電子公文線上簽核系統

## 知 識 文 件 NO:KB108001

問題:以智慧卡登入系統或傳送公文,跳出「智慧卡尚未註冊」,該 如何排除?

相關畫面:

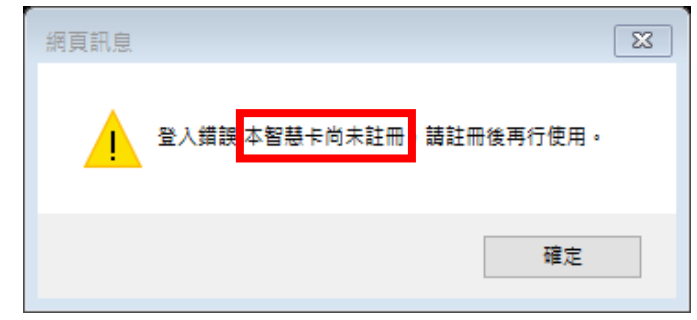

原因:憑證尚未與帳號進行鏈結。 操作步驟:

一、先使用帳號密碼(帳號為職員編號,密碼依個人設定,密碼預 設為「1234」或與職員編號相同,若皆不是則需申請密碼重 設)方式登入公文系統。

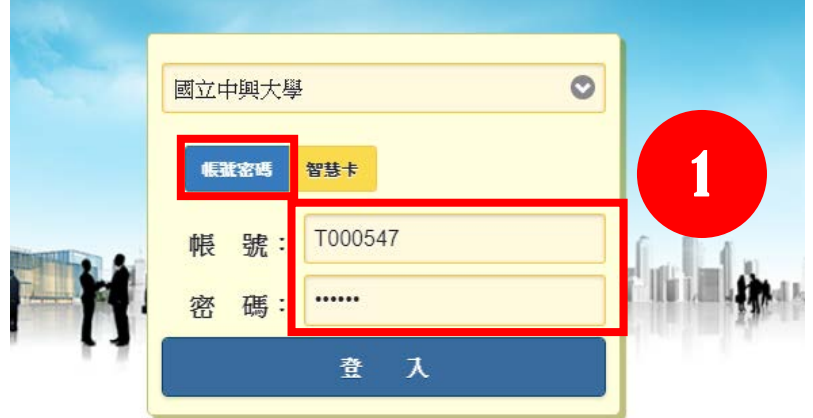

二、開啟左側【應用程式選單→資訊基礎建設→IFM900 個人憑證管 理作業】

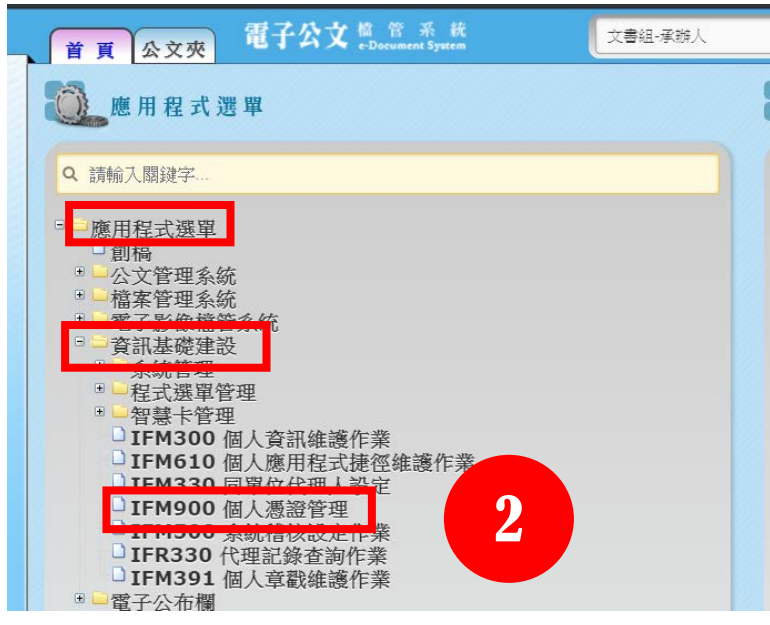

第1頁,共2頁

電子公文線上簽核系統

## 知 識 文 件 NO:KB108001

三、若畫面上有舊有的憑證資訊,請先點選『取消鏈結』鍵。(若無 則跳過此步驟)

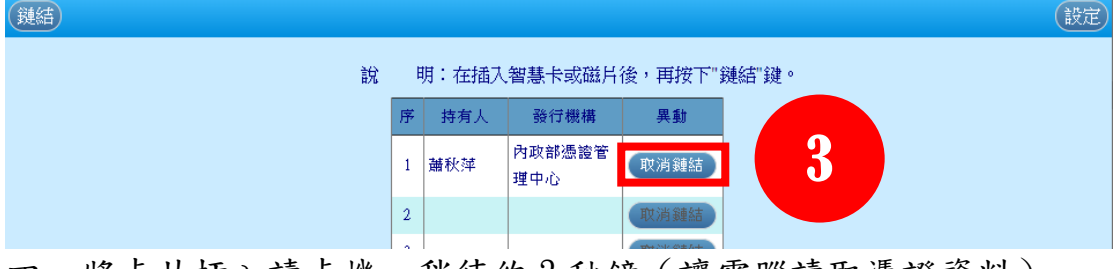

四、將卡片插入讀卡機,稍待約3秒鐘(讓電腦讀取憑證資料) 後,點選左上角『鏈結』鍵,稍待畫面出現卡片持有人資訊即 完成鏈結。

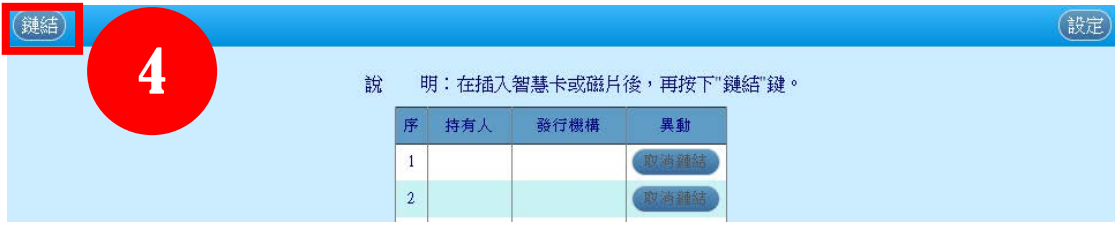

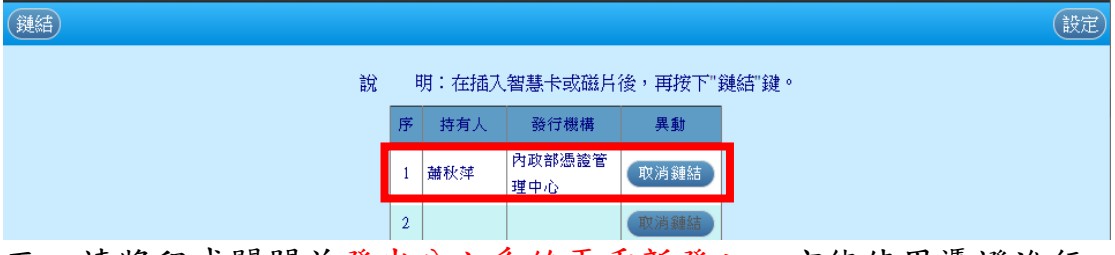

五、請將程式關閉並登出公文系統再重新登入,方能使用憑證進行 傳送。